# **Enter and Edit Values**

You can enter and edit text and values in [panels and pop-ups](https://wiki.dglogik.com/dglux5_wiki:workspace_and_workflow:panels_and_menus:home) in a few different ways.

# **Toggle Switches and Buttons**

To use a toggle switch or button, click the toggle switch or button to enable or disable it.

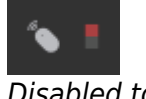

Disabled toggle

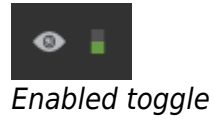

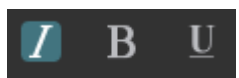

The leftmost button is enabled.

### **Numeric Fields**

To enter a value in a numeric field:

- 1. Click the field.
- 2. Type in a value.
- 3. Press Enter or Return.

Min:  $|0|$ 

To quickly change a numeric value by using the scrubby slider feature:

- 1. Click the field.
- 2. Drag up or right to increase the value. Drag down or left to decrease the value.

Entering text in a numeric field

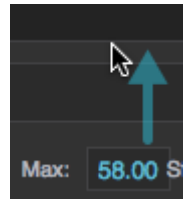

Dragging upward to increase the value using the scrubby slider

# **Single-Line and Multi-Line Text Fields**

To enter a value in a text field:

- 1. Click the field so that the cursor appears in the desired location.
- 2. Type a value in the text field, and press Enter or Return.

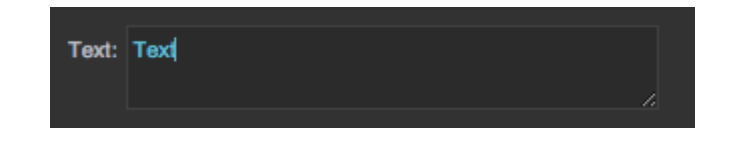

Some text fields accept multi-line text. In a multi-line field, you can:

• Press Alt  $+$  Enter to start a new line

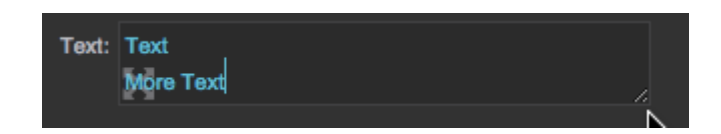

Click **Edit in Window** to open a pop-up for editing text.

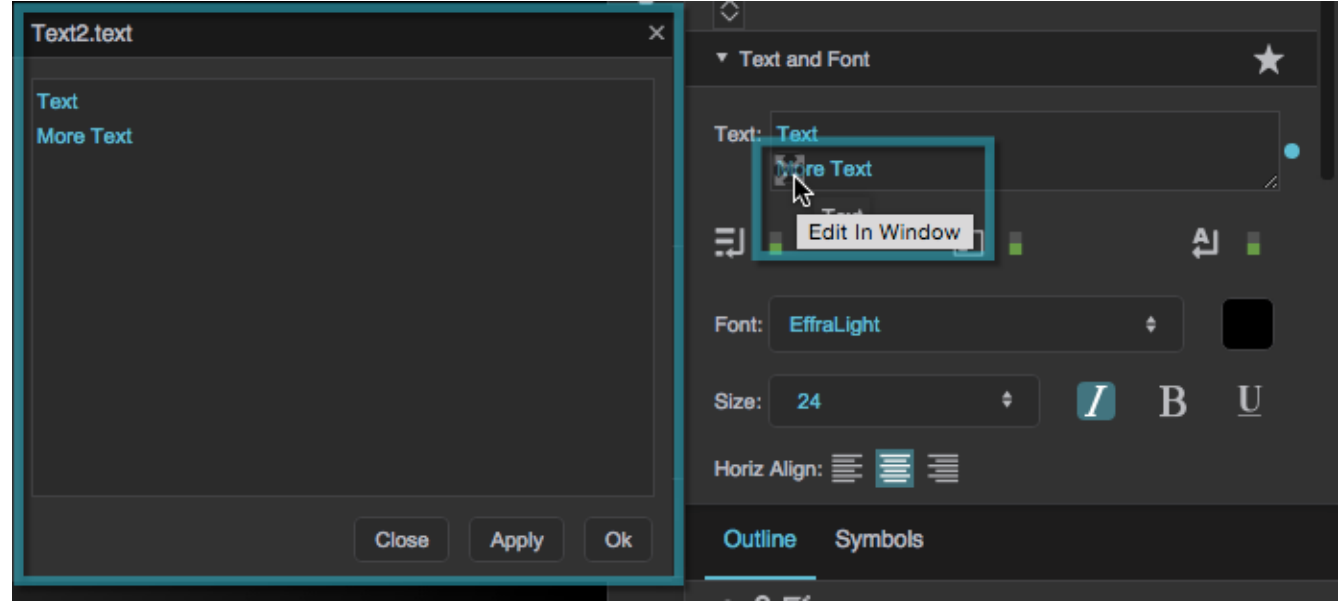

Drag the resize handle to resize the text field within the panel.

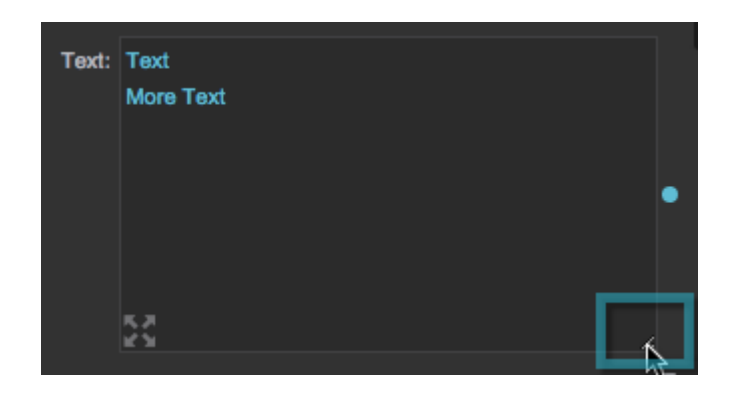

### **Drop-Down Lists**

To use a drop-down list, do one of the following:

- Click the drop-down list and select an option.
- Click the drop-down list and then press the up and down keys.

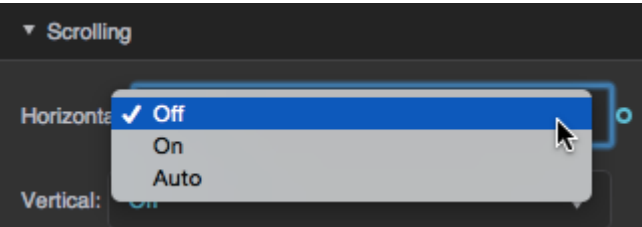

Some lists are editable. In an editable list, you can also click the list and then start typing a value.

図

Size:

## **Reset a Property**

To reset a property to its default:

1. Hover over the property until a blue dot appears.

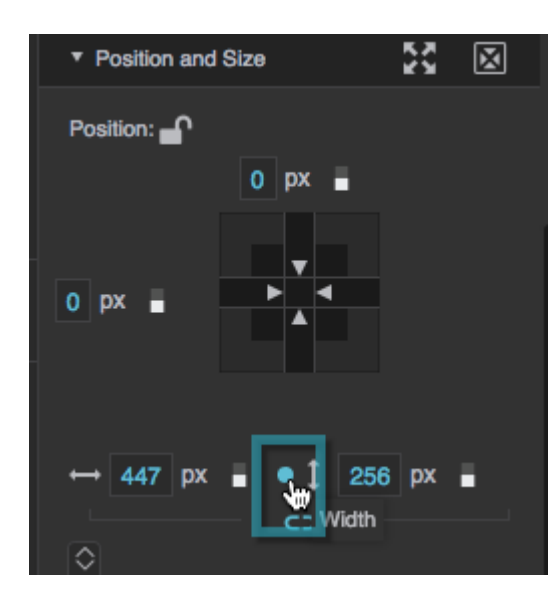

2. Click the blue dot and select **Reset**.

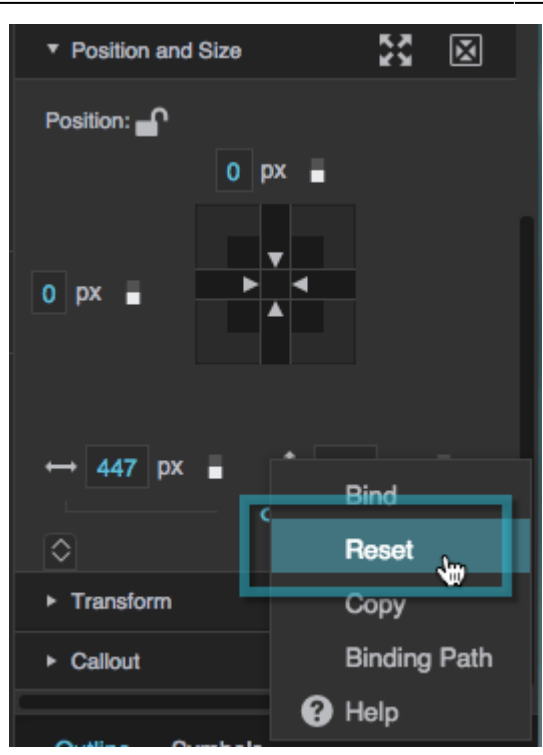

**Note**

If the property is already set to its default, the blue dot is empty. If the property is anything other than the default, the blue dot is filled in.

#### [Previous: Work Behind Panels](https://wiki.dglogik.com/dglux5_wiki:workspace_and_workflow:manage_panels:work_behind:home)

#### [Next: Panels and Menus](https://wiki.dglogik.com/dglux5_wiki:workspace_and_workflow:panels_and_menus:home)

From: <https://wiki.dglogik.com/> - **DGLogik**

Permanent link: **[https://wiki.dglogik.com/dglux5\\_wiki:workspace\\_and\\_workflow:manage\\_panels:edit\\_enter:home](https://wiki.dglogik.com/dglux5_wiki:workspace_and_workflow:manage_panels:edit_enter:home)**

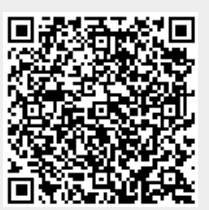

Last update: **2021/09/20 15:03**